# **SECRETARIA DE ESTADO DE EDUCAÇÃO DE MINAS GERAIS**

# **Sistema Único de Cadastro e Encaminhamento para Matrícula - SUCEM**

# **INSCRIÇÃO - Passo a Passo**

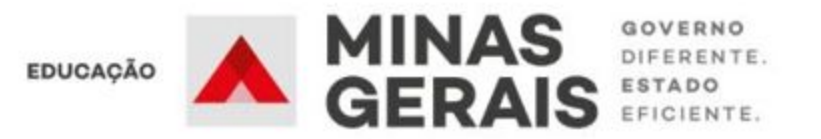

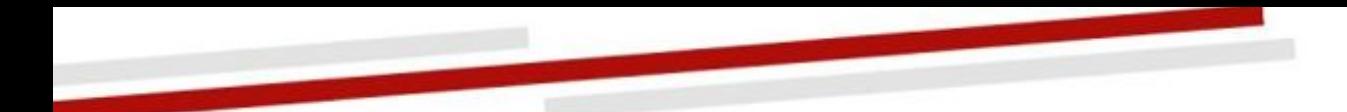

# **1. Acessando o Sistema pela primeira vez.**

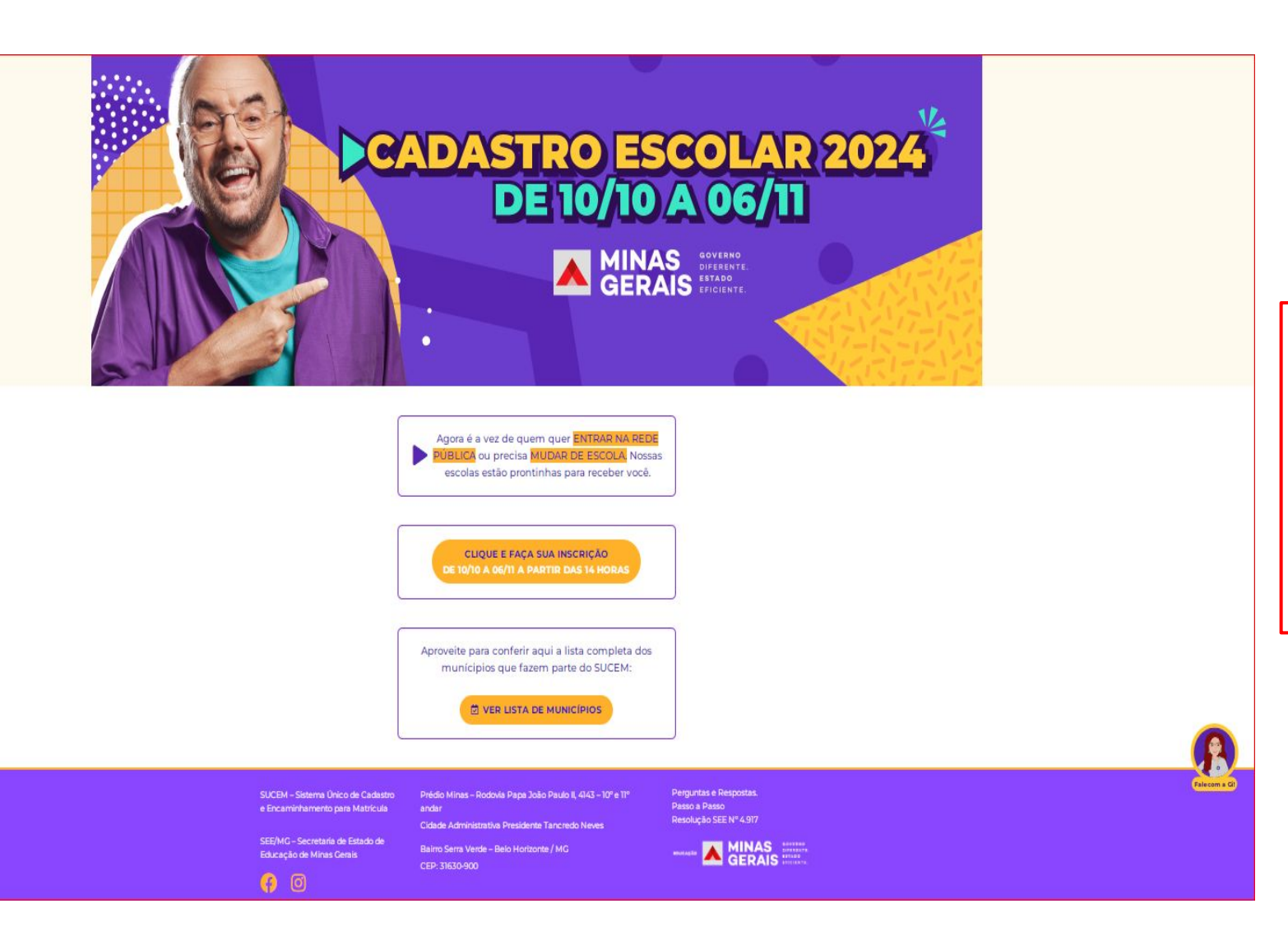

Acesse o SUCEM pelo navegador de internet no seu computador, tablet ou celular, através do endereço eletrônico:

[cadastroescolar.educacao.mg.gov.br](http://www.cadastroescolar.educacao.mg.gov.br)

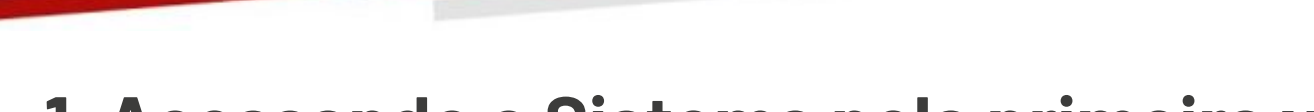

# **1. Acessando o Sistema pela primeira vez.**

#### **Bem vindo ao SUCEM!**

Se você está matriculado na rede estadual e pretende permanecer na mesma escola, sua vaga já está garantida, não havendo necessidade dessa inscrição. Para se candidatar a uma vaga na rede pública de ensino, realize o cadastro a seguir.

**REALIZAR CADASTRO** 

**CONSULTAR / ALTERAR CADASTRO** 

educacao.ma.gov.or

### **ATENÇÃO!**

Caso seja seu primeiro acesso ao sistema, clique na opção **REALIZAR CADASTRO.**

Caso já tenha realizado o seu cadastro no sistema e deseje consultar os registros ou fazer alterações no cadastro, acesse a opção **CONSULTAR / ALTERAR CADASTRO.**

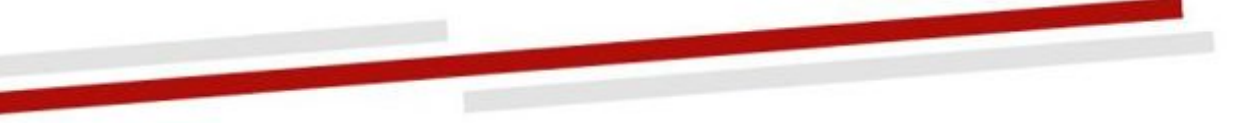

# **2. Saiba se você é público do SUCEM**

 Esse é o momento para você ingressar na rede pública de Minas Gerais! Se você não é aluno da rede estadual e municipal de Minas Gerais, ou já é nosso aluno e precisa mudar de escola, o SUCEM irá possibilitar seu cadastro e encaminhamento para matrícula em alguma escola pública na rede.

Basta preencher os dados abaixo e clicar em **VERIFICAR**. **ATENÇÃO!** 

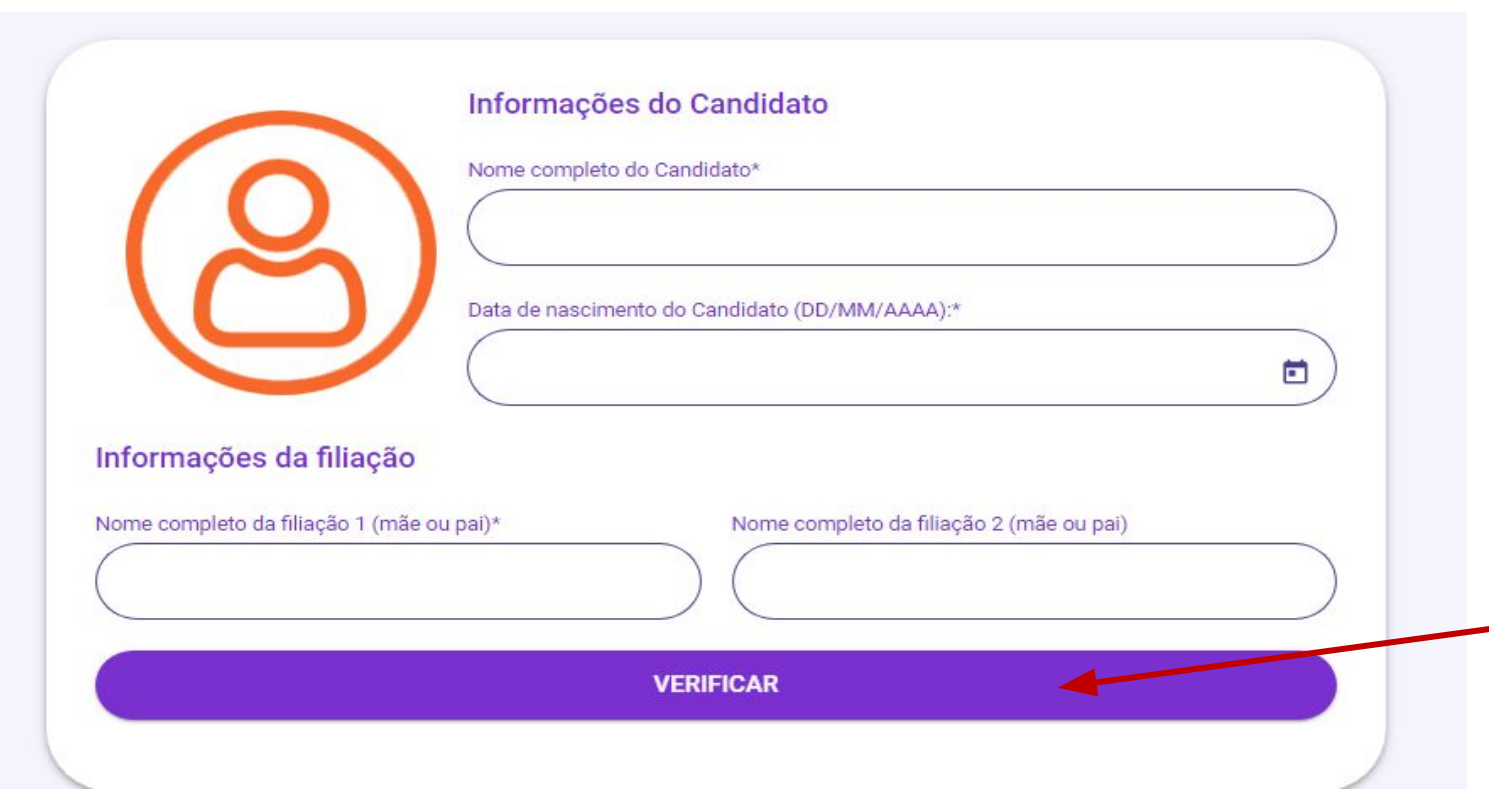

É **obrigatório** informar o nome completo do candidato/aluno, data de nascimento e uma filiação (Filiação 1 - mãe ou pai) com nome completo.

A segunda filiação (Filiação 2 mãe ou pai) também poderá ser informada.

Clique no botão **VERIFICAR** para saber se você é público do Cadastro Escolar e avançar para as próximas etapas.

4

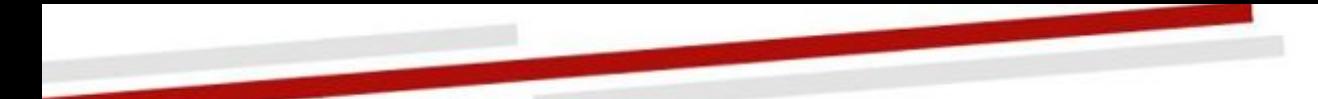

# **3. Realizando a inscrição - Tela 1 - Candidato/Aluno**

SUCEM - Sistema Único de Cadastro e Encaminhamento para Matrícula

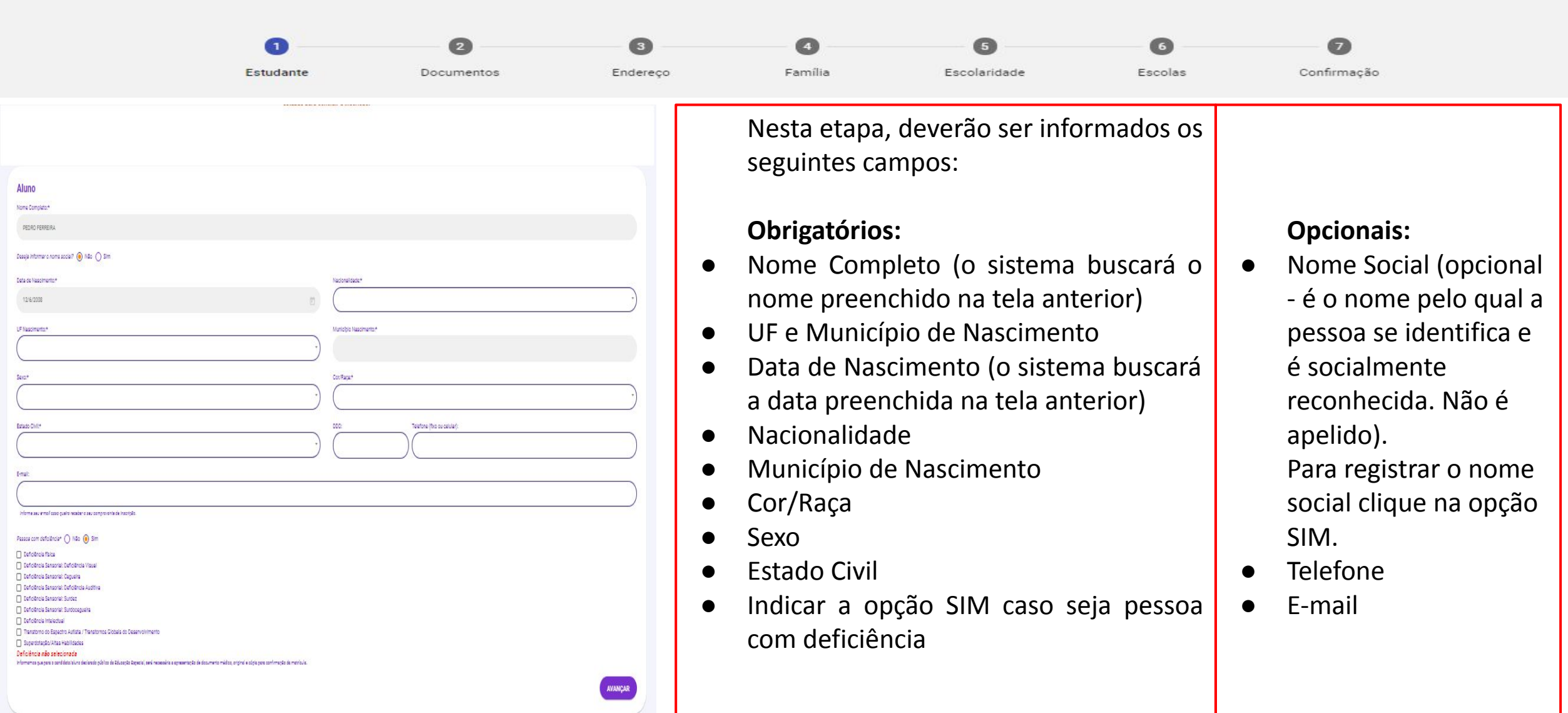

### **2. Inscrição - Tela 2 - Documentos**

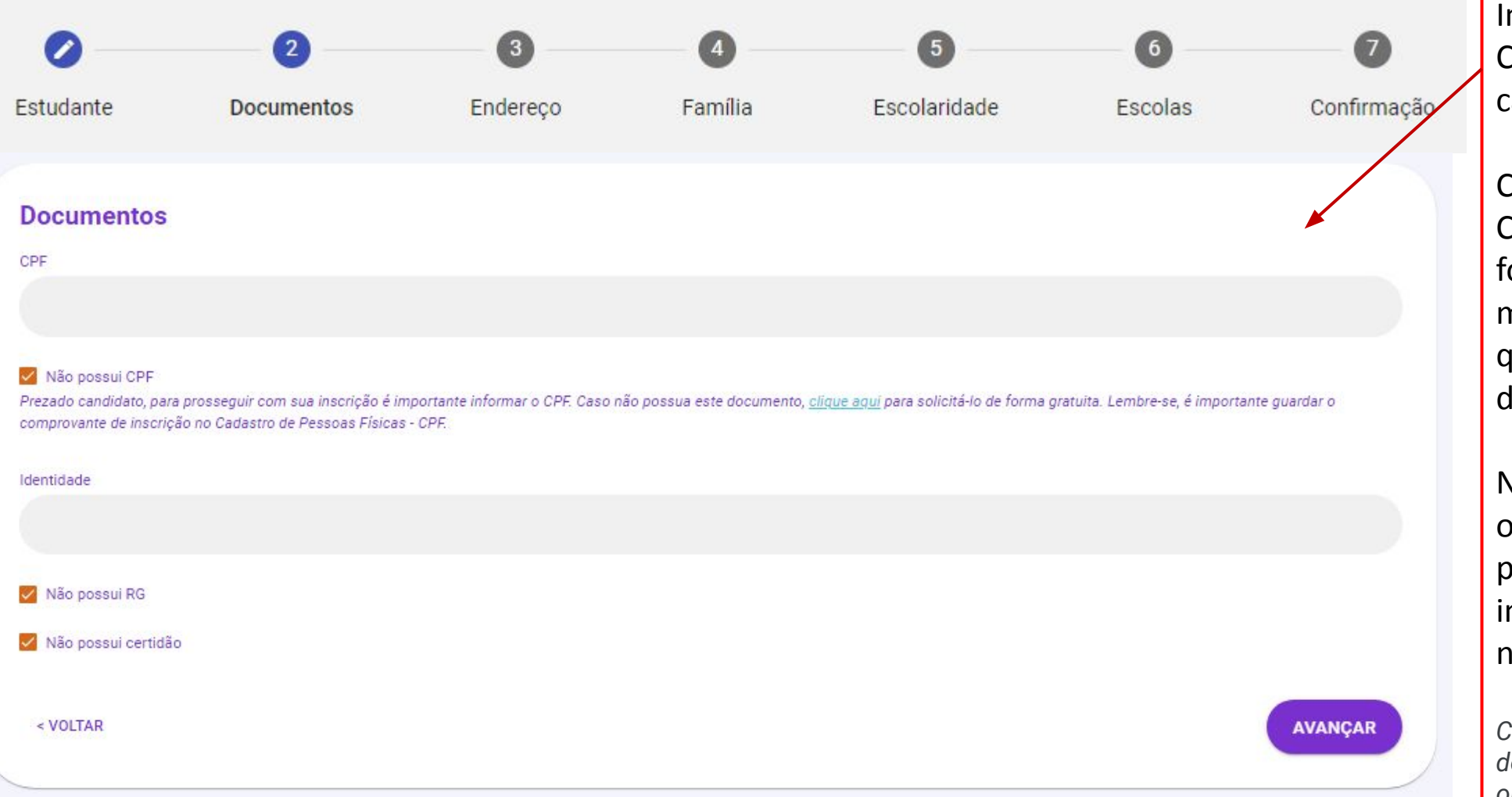

Informar CPF, RG ou Certidão de Nascimento do candidato/aluno.

Caso você ainda não tenha CPF, poderá solicitá-lo de forma gratuita, é só clicar na mensagem "clique aqui" que você terá acesso ao site da Receita Federal.

Nenhum dos documentos é obrigatório, porém seu preenchimento correto é importante para os registros no sistema.

*Caso não possua um dos documentos solicitados, selecione a opção "Não Possui" de cada documento.*

# **2. Inscrição - Tela 3 - Endereço**

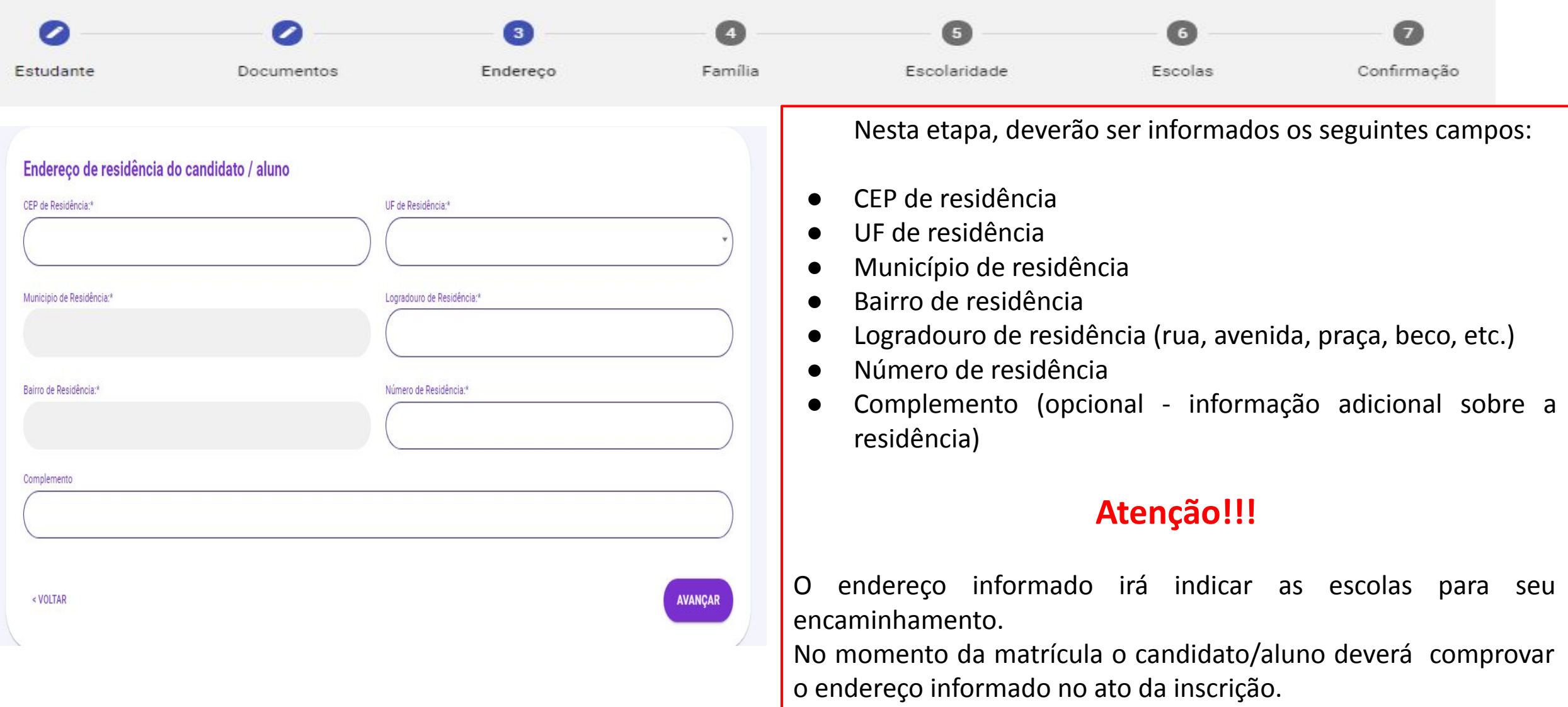

# **2. Inscrição - Tela 4 - Dados Familiares**

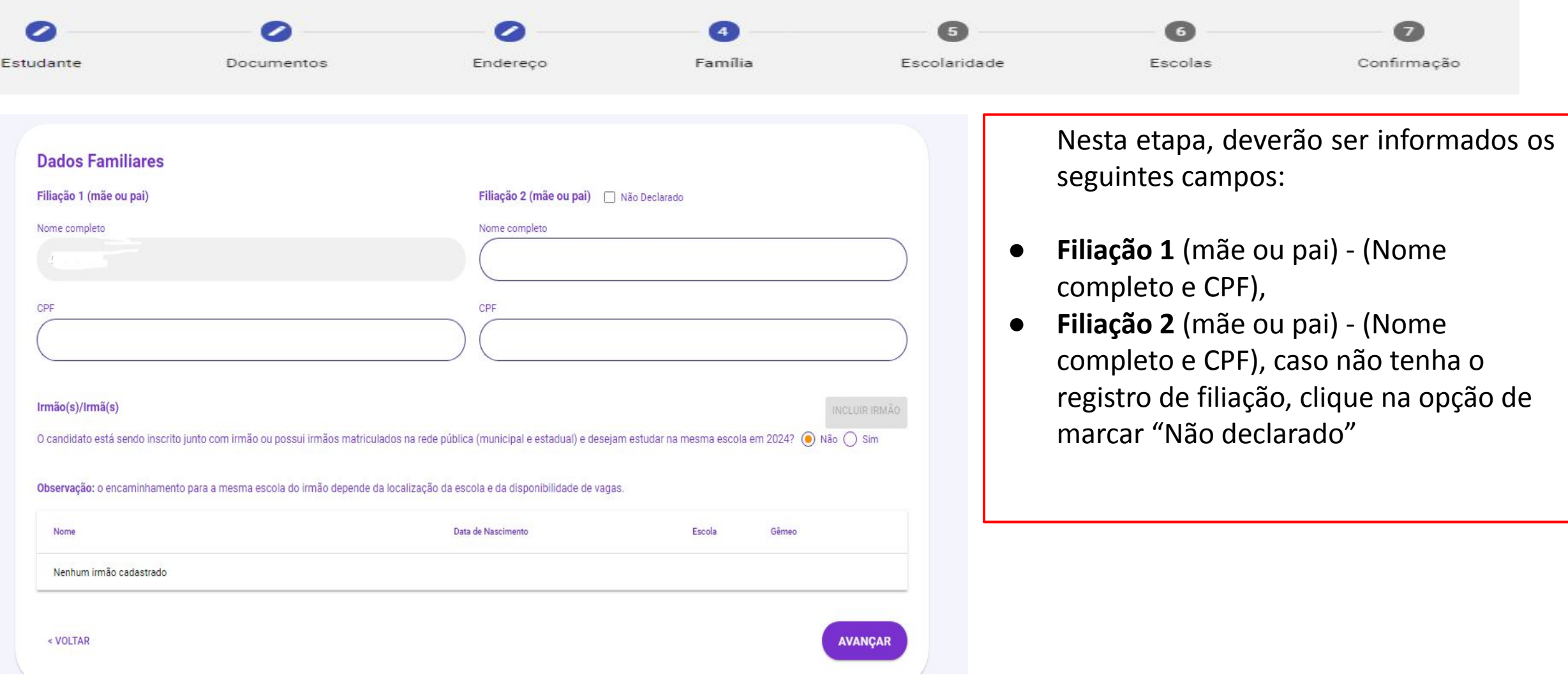

# **2. Inscrição - Tela 4 - Família - Irmãos**

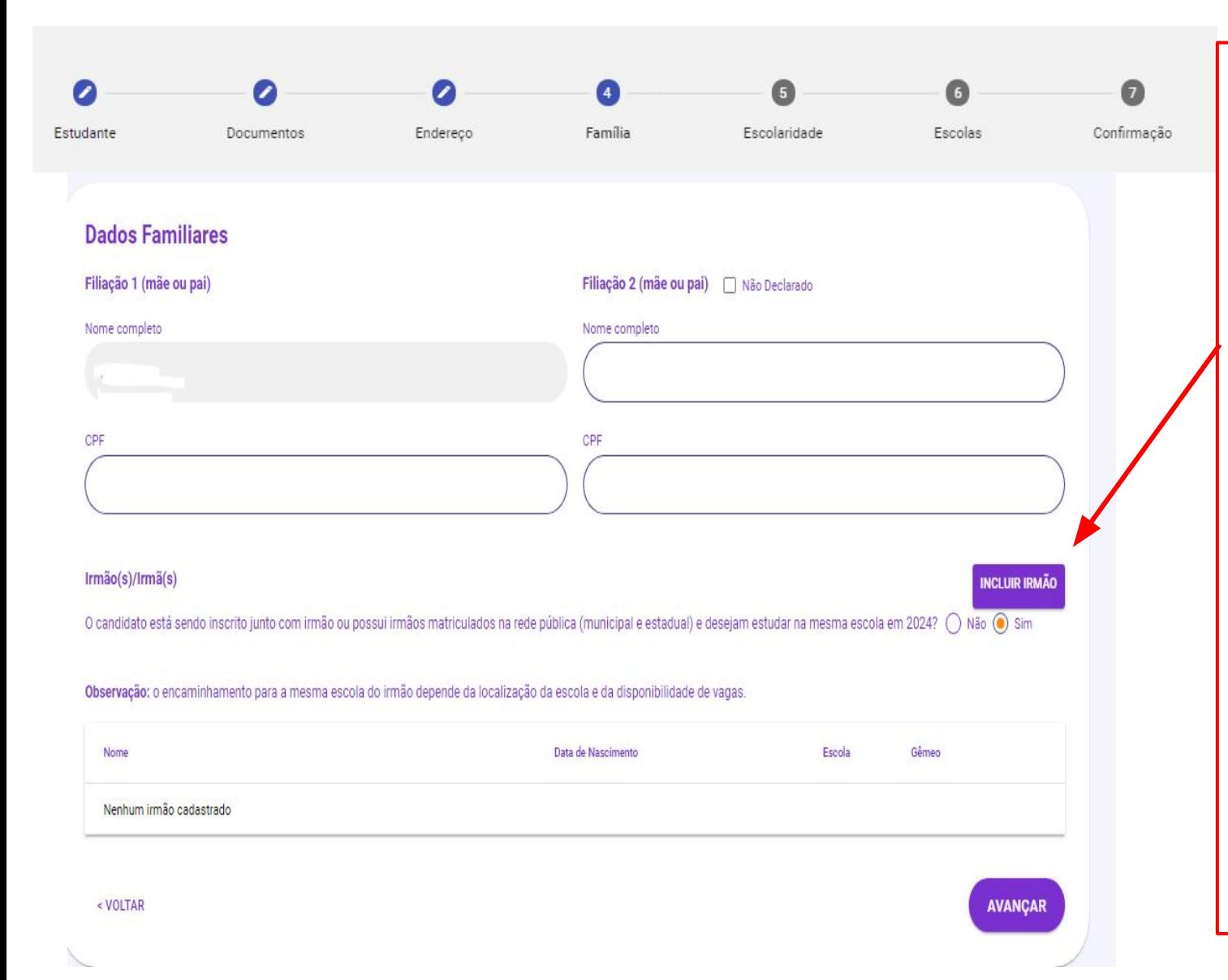

### **ATENÇÃO!**

Informe os irmãos matriculados nas redes públicas municipal ou estadual, caso queira estudar na mesma escola. Marcar a opção sim para habilitar o botão "Incluir Irmão"

Caso o candidato/aluno possua irmãos não cadastrados na rede pública que também tenham interesse no cadastro, deverá ser realizado um cadastro para cada um dos irmãos.

**Observação:** o encaminhamento para a mesma escola do irmão depende do zoneamento (localidade da escola) e da disponibilidade de vagas.

# **2. Inscrição - Tela 4 - Família - APENAS EM CASO DE REGISTRO DE IRMÃOS**

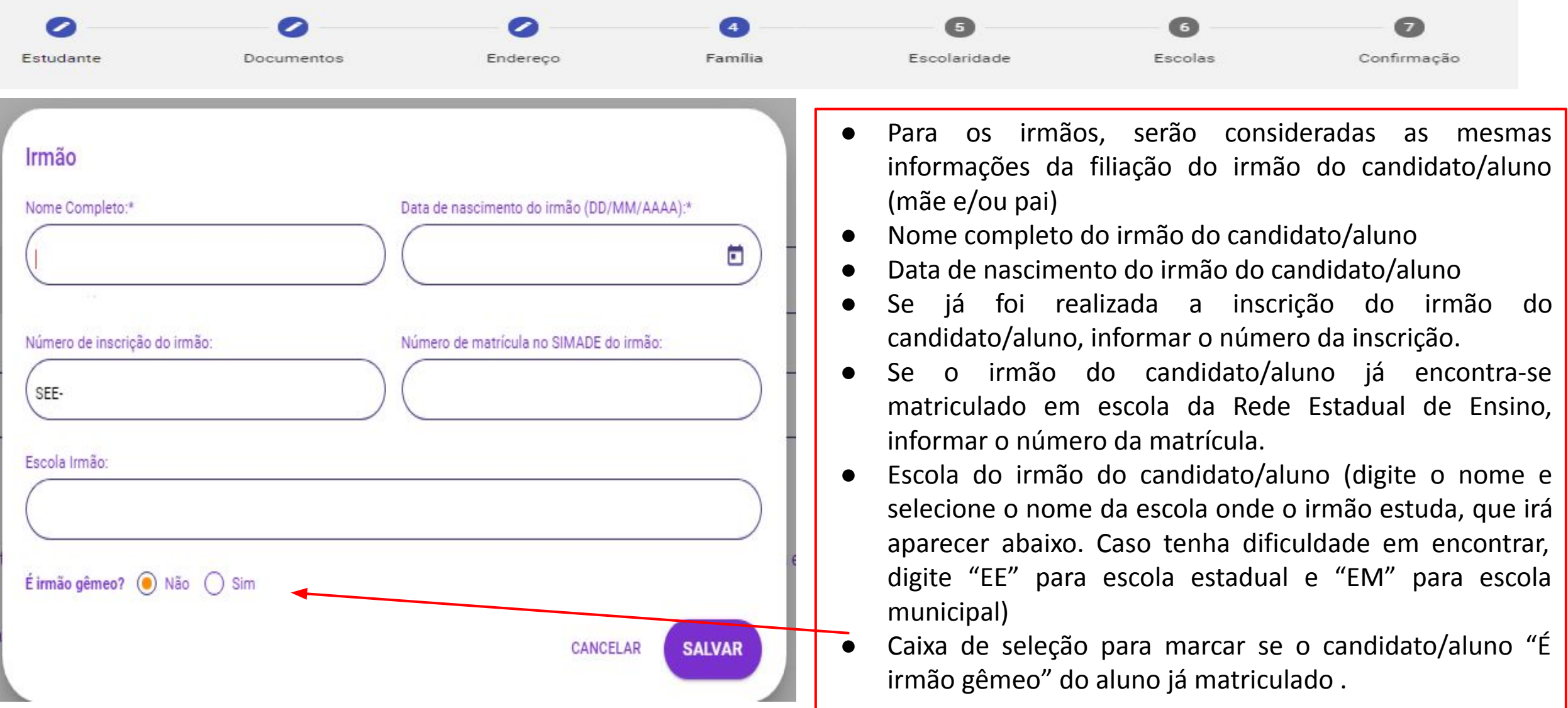

# **2. Inscrição - Tela 5 - Escolaridade**

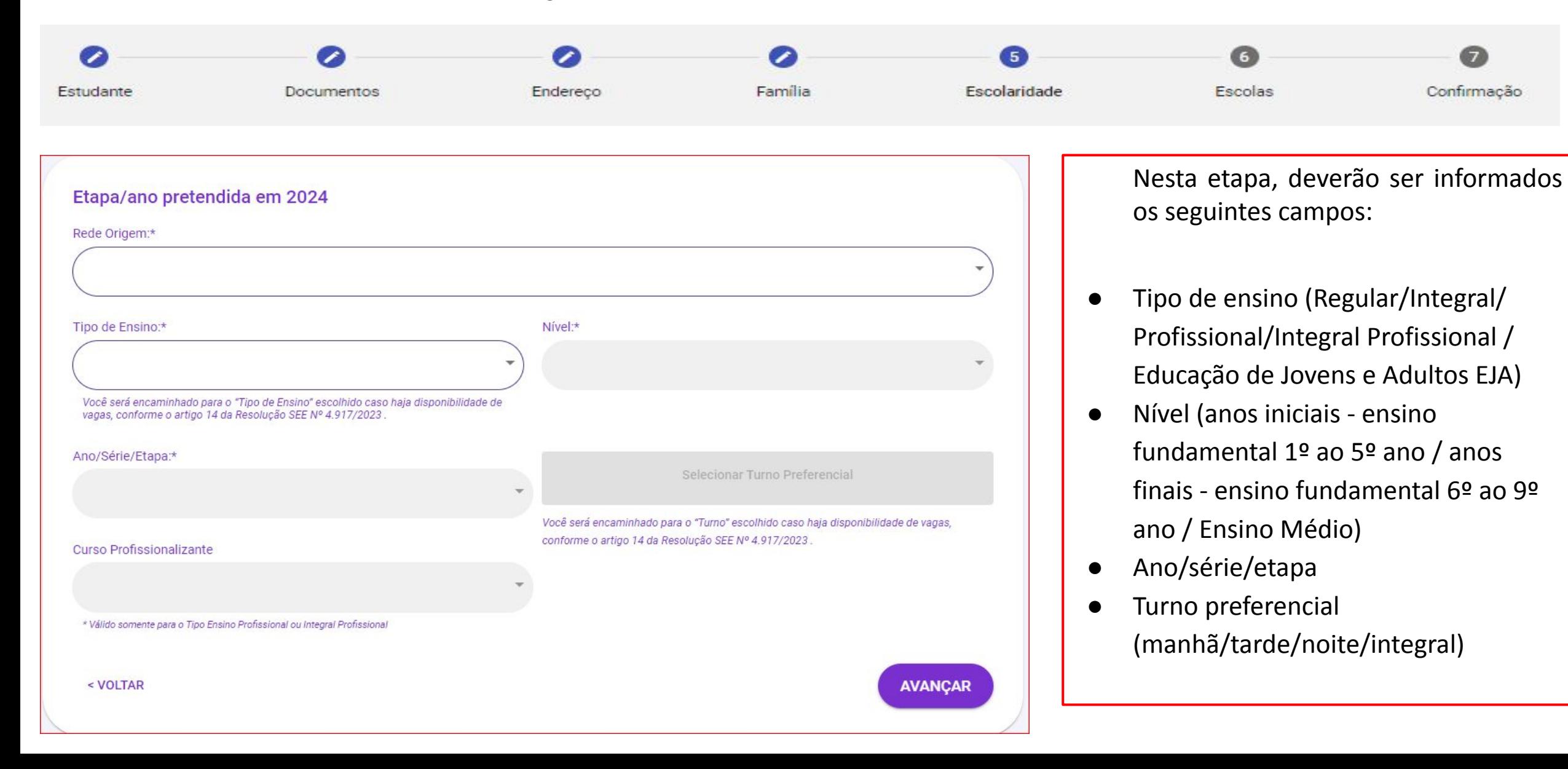

# **2. Inscrição - Tela 5 - Escolaridade - Informações Importantes**

**Tipo de Ensino:** Você será encaminhado para o "Tipo de Ensino" escolhido caso haja disponibilidade de vagas, conforme o artigo 14 da Resolução SEE nº 4.917/2023.

**Turno Pretendido:** Você será encaminhado para o "Turno" escolhido caso haja disponibilidade de vagas, conforme o artigo 14 da Resolução SEE nº 4.917/2023.

**EJA Novos Rumos:** Caso você esteja se candidatando para o ensino fundamental e tenha 15 anos ou mais a partir do dia 26 de dezembro de 2023, ou tenha 18 ou mais, nesta mesma data, e esteja se candidatando para o ensino médio, convidamos você para ingressar na EJA NOVOS RUMOS - aulas que dialogam com a realidade e experiência de vida dos estudantes, preparando-os para suas escolhas futuras, sejam elas entrar para uma Universidade, empreender e/ou entrar para o mercado de trabalho. Tudo isso em menos tempo que o Ensino Fundamental e o Ensino Médio regular. Se você tem interesse, altere o Tipo de Ensino para Educação de Jovens e Adultos (EJA).

**Tipo de Ensino Integral e Integral Profissional:** programa inovador da Secretaria de Estado de Educação, na qual a jornada escolar do estudante é ampliado, possibilitando com que o aluno se desenvolva e estruture competências e habilidades importantes, ampliando sua formação profissional também.

# **2. Inscrição - Tela 6 - Escolas**

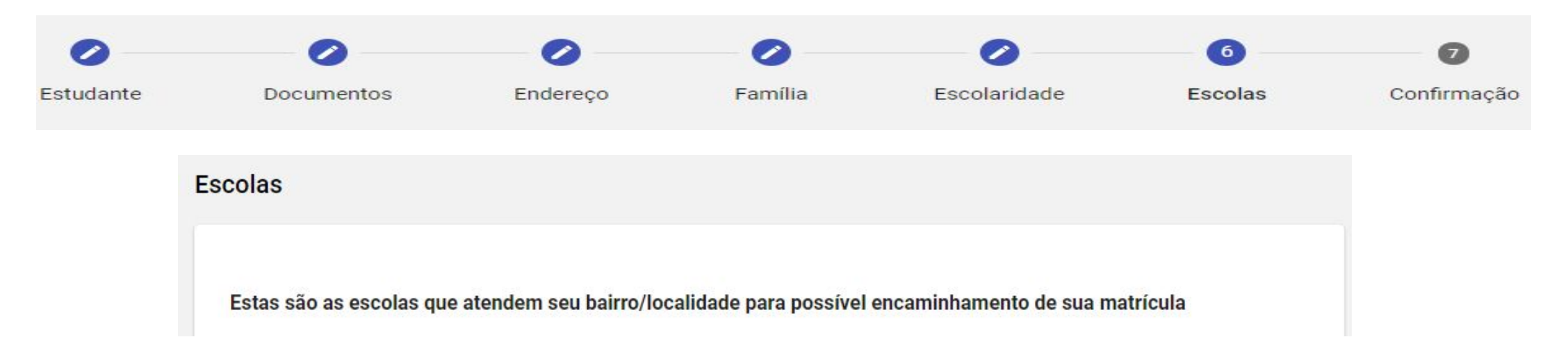

Nesta tela irão aparecer as indicações de escolas a partir das informações preenchidas.

- Selecione as escolas e clique em "Avançar".
- Deverão ser assinaladas 3 opções de escolas de seu zoneamento para prosseguir com a inscrição, exceto quando na localidade não existir o mínimo de 3 escolas.

# **2. Inscrição - Tela 6 - Conceitos**

**Zoneamento:** cada bairro e localidade do município com as escolas disponíveis para atendimento.

**Zonas:** conjunto de zoneamentos no município (zoneamentos próximos).

**Regras para o encaminhamento:** o encaminhamento será priorizado nas escolas do Zoneamento. Não havendo disponibilidade de vagas, verifica-se as escolas dentro da zona e, por último, o encaminhamento será feito nas vagas remanescentes. O encaminhamento para a matrícula dos alunos inscritos no SUCEM será realizado de acordo com a disponibilidade de vagas por turno, o espaço físico de cada escola, o tipo de atendimento prestado, o nível de ensino ofertado, respeitando os critérios de alocação e desempate na seguinte ordem de prioridade: I - aluno com deficiência; II - zoneamento; III - zona; IV - aluno com irmão(s) que frequenta(m) a escola pretendida, respeitando-se o zoneamento; V - aluno já integrante da Rede Pública de Ensino de Minas Gerais; e VI - aluno com menor idade.

# **2. Inscrição - Tela 6 - Conceitos**

Caso no seu bairro/localidade não existam os tipos de ensino e nível selecionados, aparecerá a seguinte mensagem:

*"Prezado (a) candidato/aluno, não localizamos vagas disponíveis no tipo de ensino ou etapa selecionado nas escolas públicas dos municípios que fizeram Adesão ao SUCEM. Recomendamos tentar novamente, clicando no botão VOLTAR para alterar o tipo de ensino, e/ou etapa para concluir sua inscrição".*

Ao realizar esta alteração, será possível a busca de uma escola que oferte o tipo de ensino e nível selecionados.

# **2. Inscrição - Tela 7 - Confirmação**

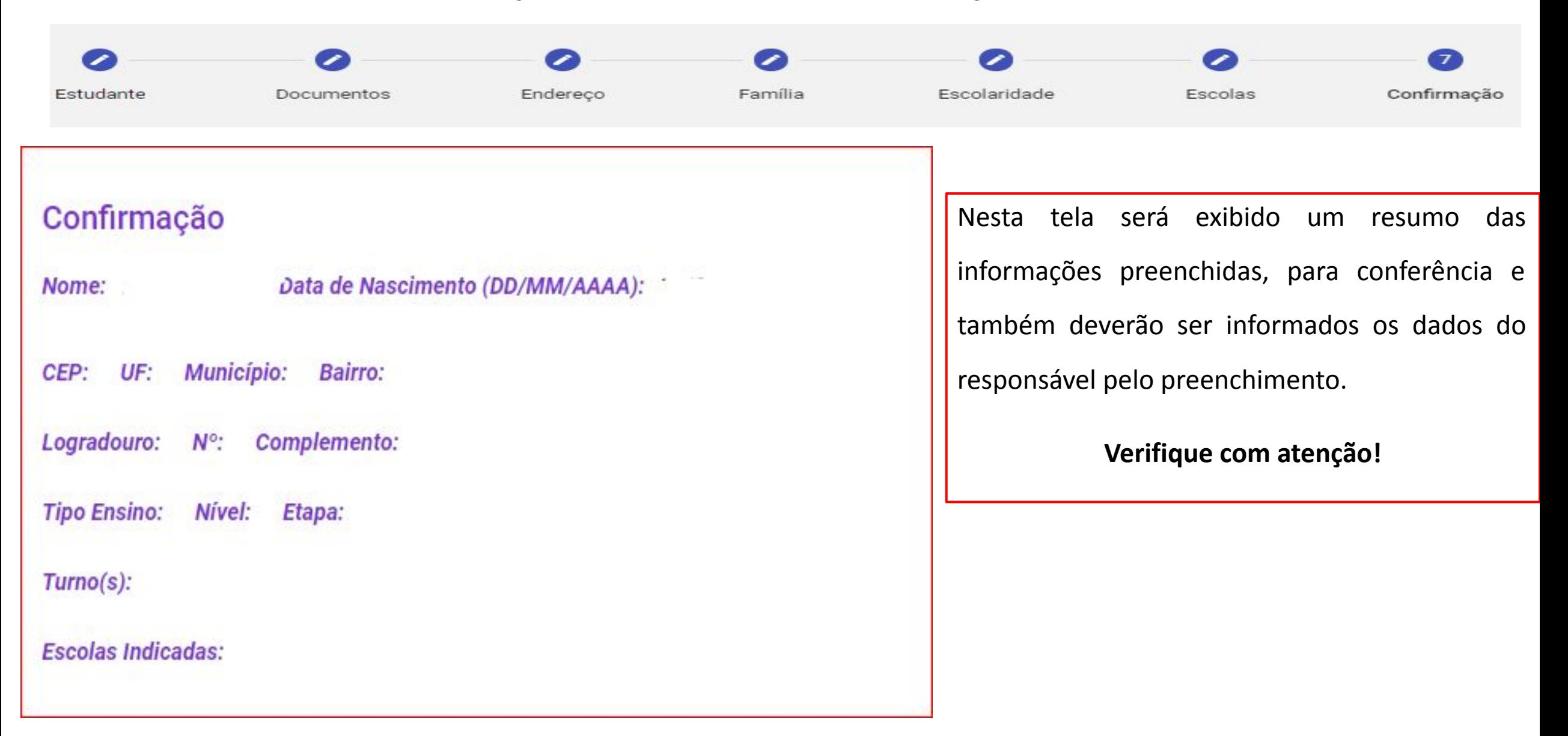

# **2. Inscrição - Tela 7 - Confirmação**

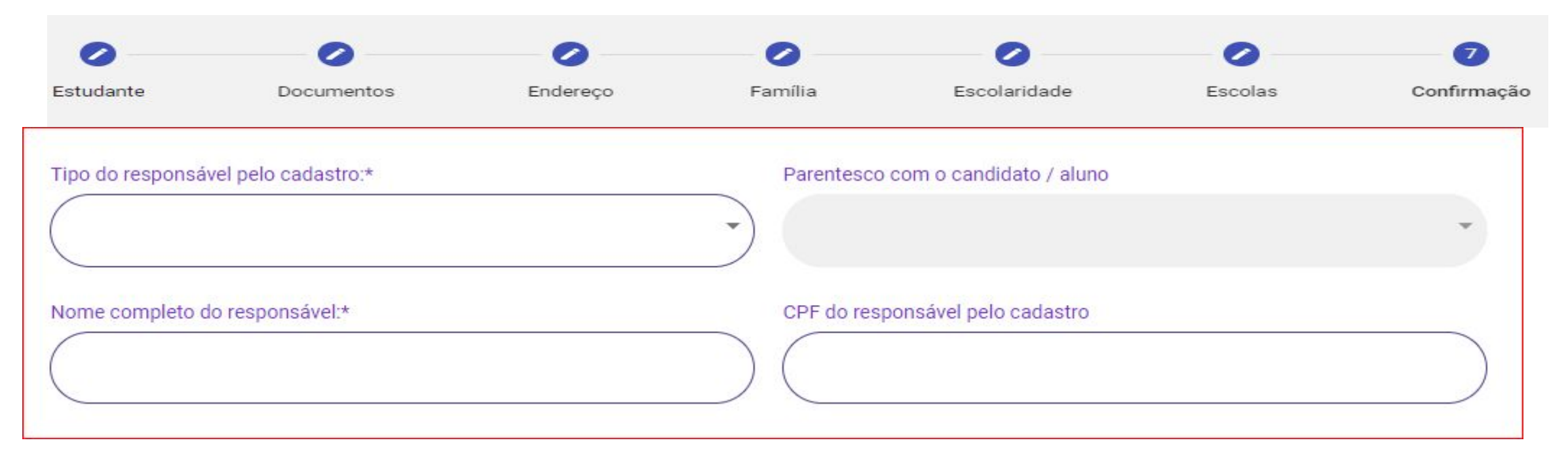

- Tipo do responsável pelo cadastro (o próprio/filiação 1/filiação 2/responsável legal/responsável administrativo)
- Parentesco com candidato/aluno (apenas para os "tipo de responsável" que não sejam o próprio, ou a filiação 1 ou 2)
- Nome completo do responsável pelo cadastro
- CPF do responsável pelo cadastro

# **2. Inscrição - Tela 7 - Confirmação**

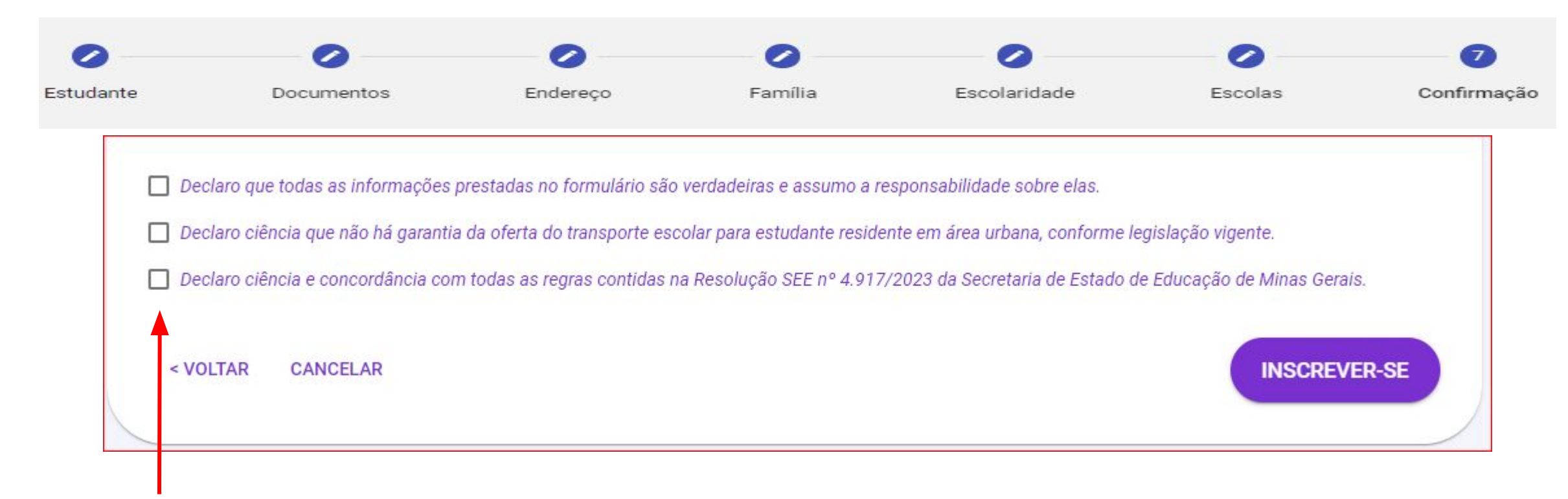

#### **Caixas de seleção obrigatórias:**

Após a conferência de todos os dados e leitura das informações disponíveis, selecionar as caixas indicadas e clicar em "INSCREVER-SE" para concluir sua inscrição.

A Resolução SEE n.° 4.917/2023 está disponível no site da Secretaria de Educação de Minas Gerais .

# **3. Inscrição Concluída**

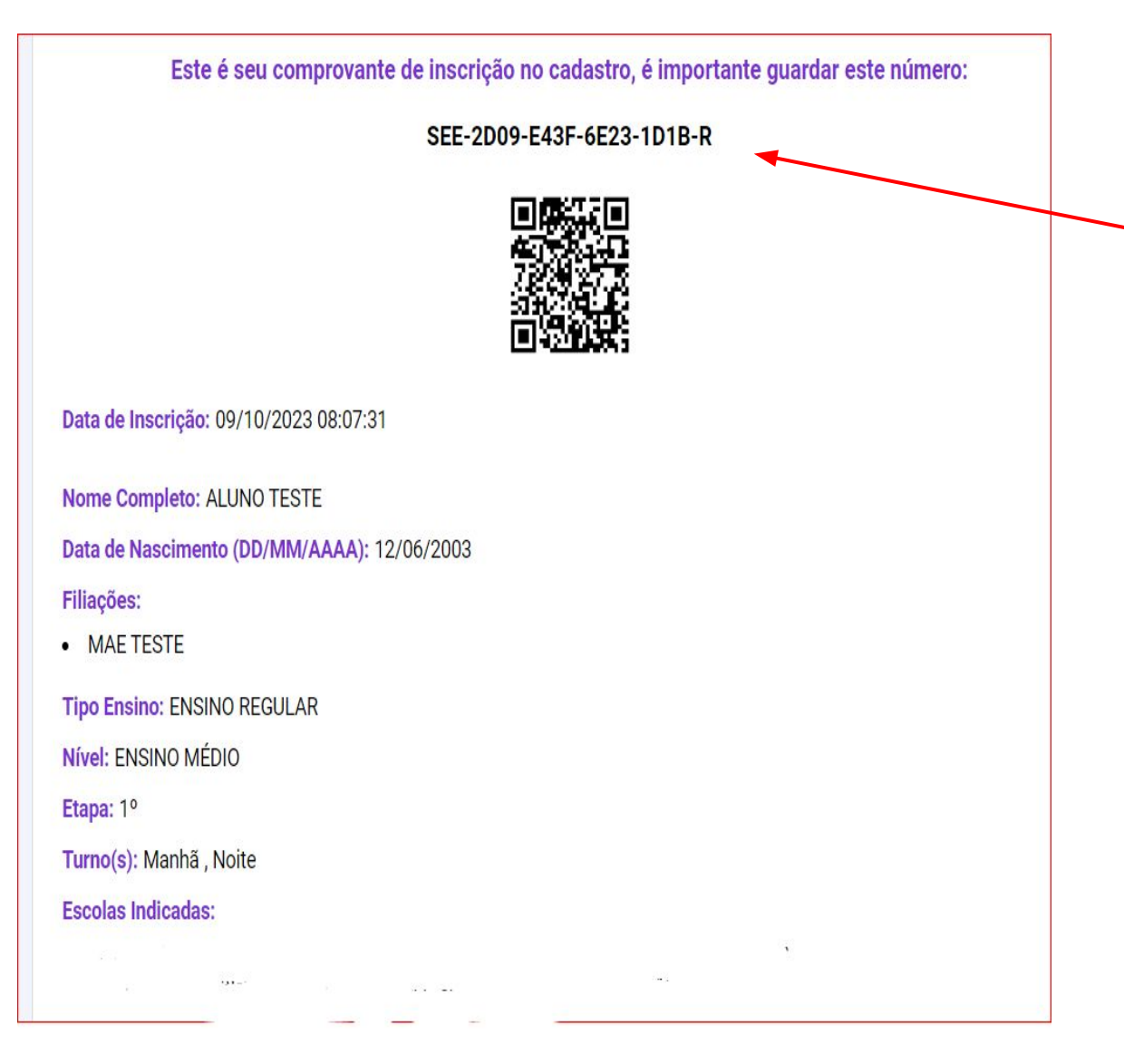

Ao concluir sua inscrição, a tela ao lado irá aparecer para você. Nesta etapa é importante que o candidato/aluno salve o número do comprovante de inscrição e imprima (haverá um botão ao lado direito da tela com esta opção).

Não esqueça de anotar e guardar o número do comprovante de inscrição (destacado em azul na tela). Este número será solicitado para você quando for consultar o resultado do seu encaminhamento. Ou seja, com esse número você saberá para qual escola você será encaminhado para ser matriculado no ano de 2024.

Outra ação importante é que com este número você poderá, caso necessário, consultar e realizar correção da sua inscrição, dentro do período disponível, conforme tela a seguir.

Você poderá acessar seu comprovante também pelo leitor de QRCODE do seu Celular.

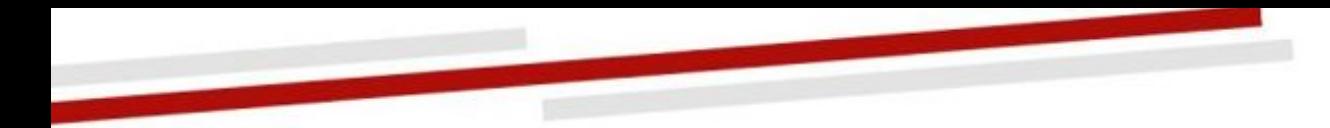

# **4. Consultar/alterar inscrição.**

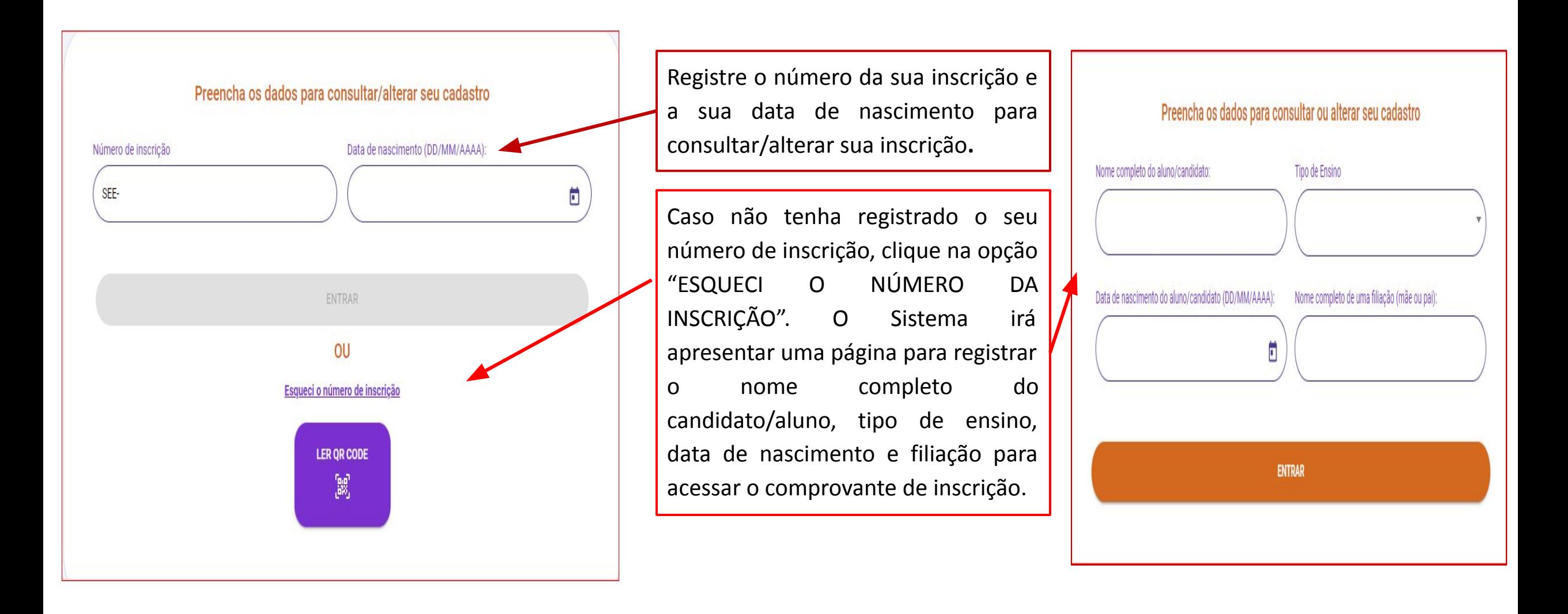

鐊 www.educacao.mg.gov.br

facebook.com/secretariadeeducacaomg

twitter.com/educacaominas

O instagram.com/educacaomg

voutube.com/secretariaeducacaomq

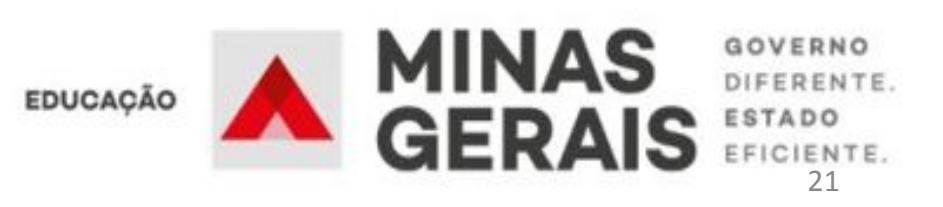